# <span id="page-0-0"></span>**Guia do utilizador do monitor Dell™ U2211H / U2311H**

[Sobre o monitor](file:///C:/data/Monitors/U2211H/pb/ug/about.htm) [Instalação do monitor](file:///C:/data/Monitors/U2211H/pb/ug/setup.htm) [Utilização do monitor](file:///C:/data/Monitors/U2211H/pb/ug/operate.htm) [Resolução de Problemas](file:///C:/data/Monitors/U2211H/pb/ug/solve.htm)  [Apêndice](file:///C:/data/Monitors/U2211H/pb/ug/appendx.htm)

#### **Nota, Aviso e Atenção**

**NOTA:** Uma NOTA indica uma informação importante que o orienta como melhor usar o computador.

AVISO: Um AVISO indica dano em potencial ao hardware ou perda de dados e te diz como evitar o problema.

ALERTA: Um ALERTA indica dano de propriedade, ferimento pessoal ou morte em potencial.

**As informações neste documento estão sujeitas a alterações sem aviso prévio. © 2010 Dell Inc. Todos os direitos reservados.** 

É terminantemente proibido todo e qualquer tipo de reprodução sem a autorização por escrito da Dell Inc.

Marcas comerciais usadas neste texto: *Dell* e o logotipo da *Dell* **são marcas comerciais da Dell Inc;** *Microsoft, Windows* **são marcas eu marcas registradas da Microsoft Corporation**<br>nos Estados Unidos e/ou outros paíse

Outros nomes e marcas comerciais podem ser usados neste documento como referência a outros proprietários de nomes ou marcas ou a seus produtos. A Dell Inc. nega<br>qualquer interesse de propriedade em marcas e nomes comerciai

**Modelol U2211Ht / U2311Hb** 

**Maio 2010 Rev. A01** 

<span id="page-1-0"></span>[Voltar para Página Índice](file:///C:/data/Monitors/U2211H/pb/ug/index.htm)

# **Sobre seu Monitor**

#### **Guia do usuário do monitor Dell™ U2211H / U2311H**

- [Conteúdo da Embalagem](#page-1-1)
- [Características do produto](#page-2-0)
- [Identificação das peças e dos controles](#page-2-1)
- **O** [Especificações do Monitor](#page-4-0)
- **[Capacidade Plug and Play](#page-9-0)**
- **[Interface Bus Serial Universal \(USB\)](#page-10-0)**
- [Qualidade do monitor de LCD e política de pixel](#page-10-1)
- **O** [Diretrizes de manutenção](#page-11-0)

# <span id="page-1-1"></span>**Conteúdo da Embalagem**

**O monitor é fornecido com os componentes mostrados abaixo. Certifique-**se de ter recebido todos os componentes e <u>entre em contato com a Dell</u> se algo<br>estiver faltando.

**IOTA:** Alguns itens podem ser opcionais e não serão enviados com seu Monitor. Alguns recursos ou mídia podem não estar disponíveis em certos países.

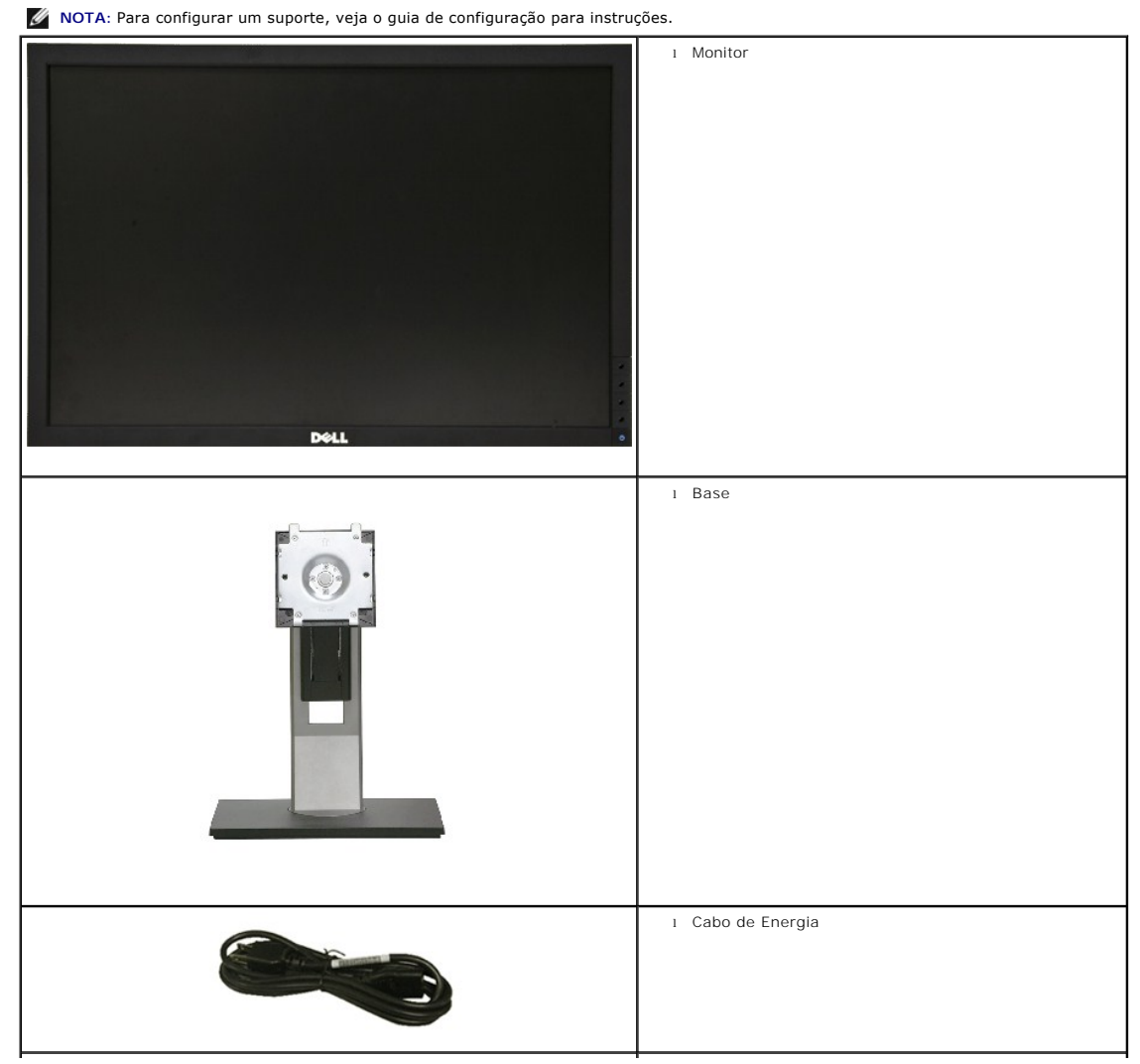

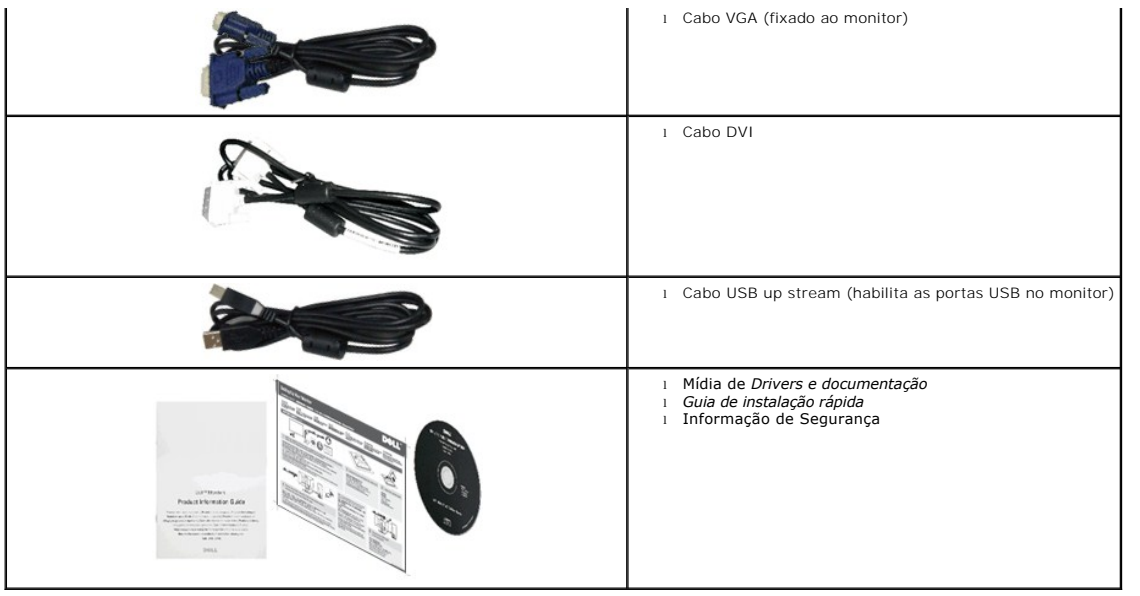

#### <span id="page-2-0"></span>**Características do produto**

O painel plano **U2211H / U2311H** tem uma tela de cristal líquido (LCD) de transistor de filme fino (TFT) de matriz ativa. As características do motor são as<br>seguintes:

■ Tela com área visível de 546,1 mm (21,5 polegadas) (Medida diagonalmente). Resolução de 1920 x 1080 mais suporte para tela cheia para resoluções mais baixas.

■ Tela com área visível de 584,2 mm (23 polegadas) (Medida diagonalmente). Resolução de 1920 x 1080 mais suporte para tela cheia para resoluções mais baixas.

- Amplo ângulo de visualização para permitir visualizar estando sentado ou de pé ou ao se mover lateralmente.
- Możliwość nachylenia, obrotu, pionowego wydłużenia i regulacji obrotu.
- Pedestal removível e furos de fixação de 10 mm padrão VESA (Video Electronics Standards Association) para soluções de montagem flexíveis.
- Recurso plug and play, se suportado pelo seu sistema.
- Ajuste por sistema de exibição em tela (OSD) para fácil configuração e otimização da tela.
- Mídia de software e documentação que inclui um arquivo de informações (INF), arquivo de coincidência de cor de imagem (ICM) e documentação do produto.
- Recurso de economia de energia para conformidade com a Energy Star.
- Ranhura de trava de segurança.
- Capacidade de gerenciamento de qualidade
- Propriedade de mudar a relação de aspecto amplo para aspecto padrão, enquanto mantém a qualidade da imagem.
- Ocena EPEAT Silver
- Halogen zmniejszony

# <span id="page-2-1"></span>**Identificação das peças e dos controles**

**Vista Frontal**

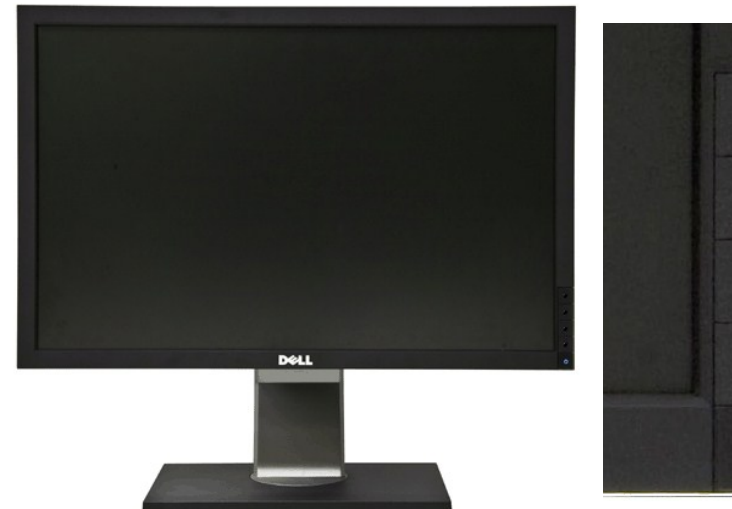

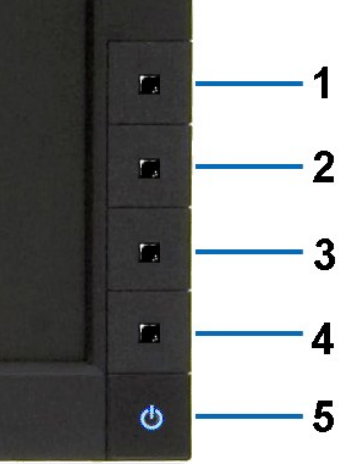

**Vista Frontal Controles do painel frontal**

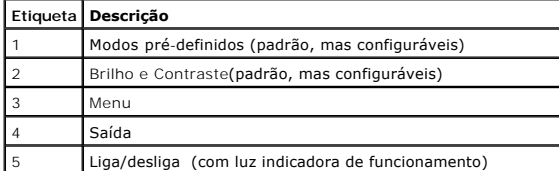

# **Vista posterior**

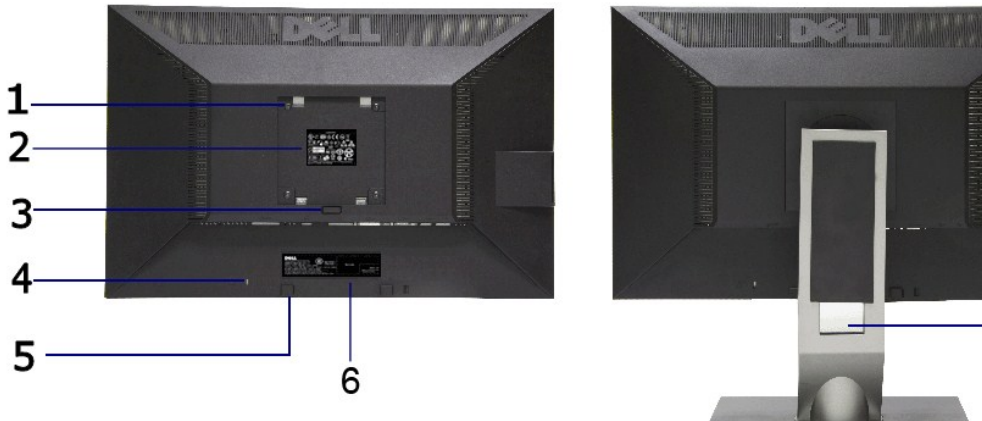

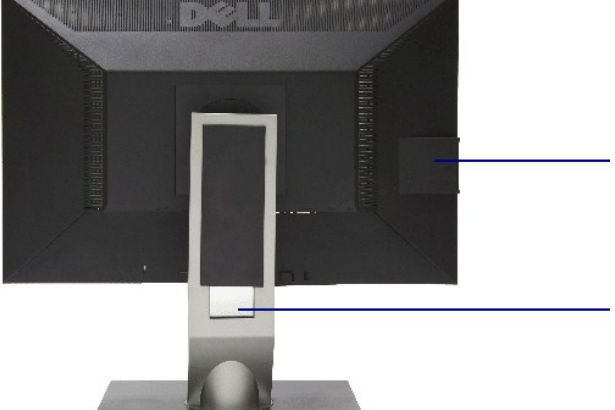

#### **Vista traseira Vista posterior com o suporte para monitor**

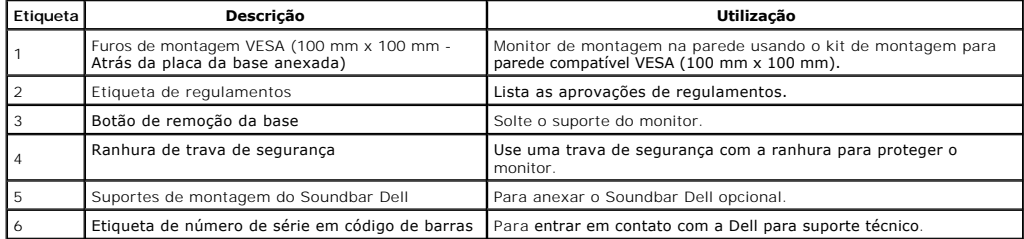

<span id="page-4-1"></span>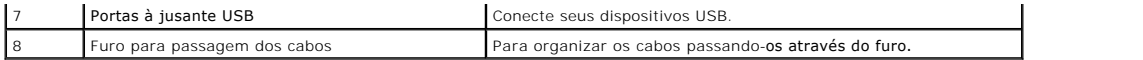

### **Vista Lateral**

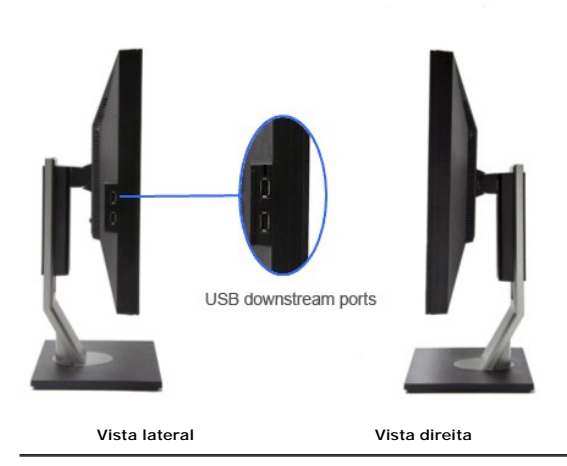

**Vista inferior**

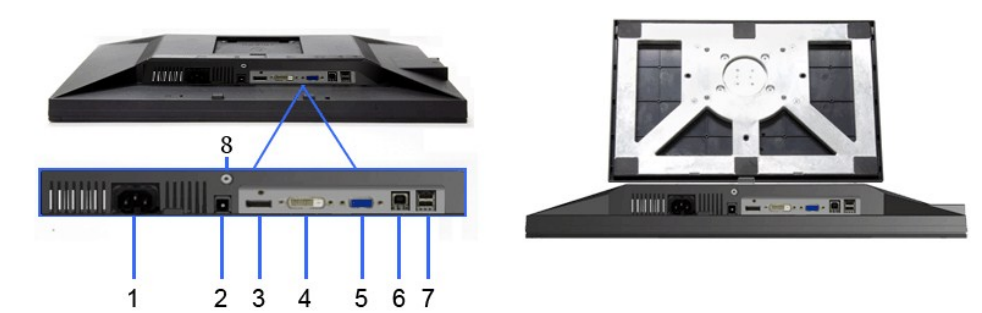

#### **Vista inferior Vista de baixo com a base do monitor**

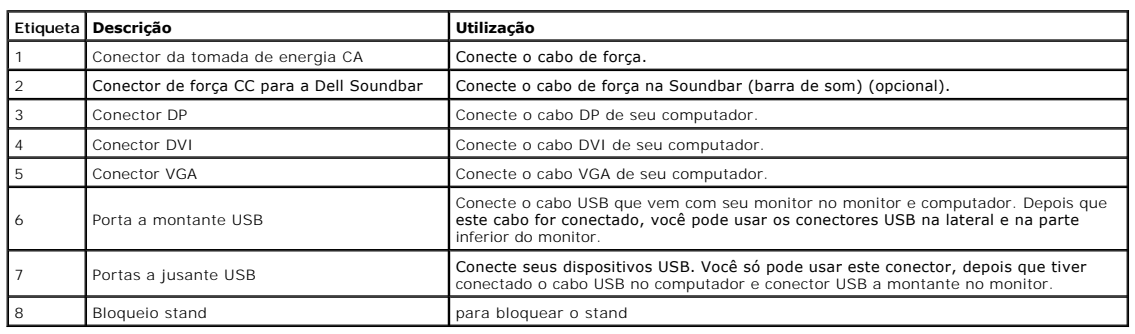

# <span id="page-4-0"></span>**Especificações do Monitor**

# **Especificações do painel plano**

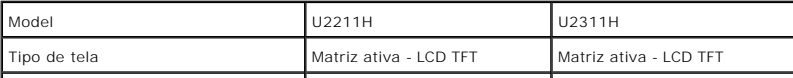

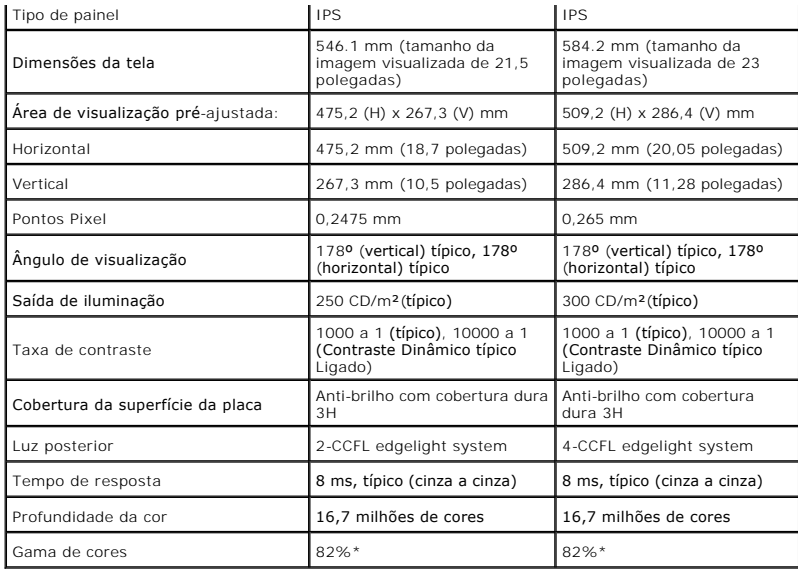

\*A gama de cores [U2211H] (típica) é baseada nos padrões de teste CIE1976 (82%) e CIE1931 (72%).

\*A gama de cores [U2311H] (típica) é baseada nos padrões de teste CIE1976 (82%) e CIE1931 (72%).

# **Especificações da Resolução**

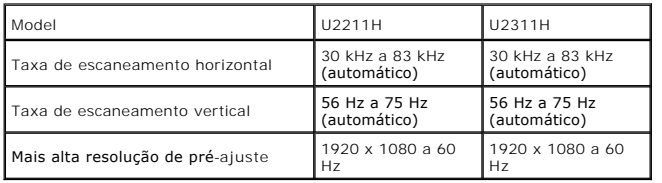

#### **Modos de vídeo suportados**

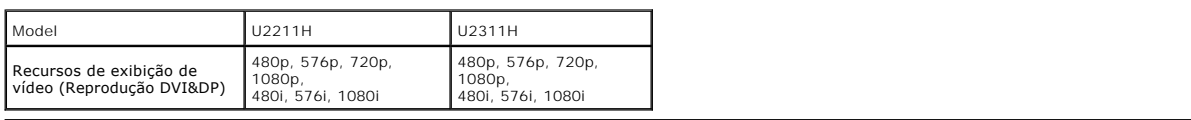

# **Modos de Visualização Pré-ajustadas**

U2211H

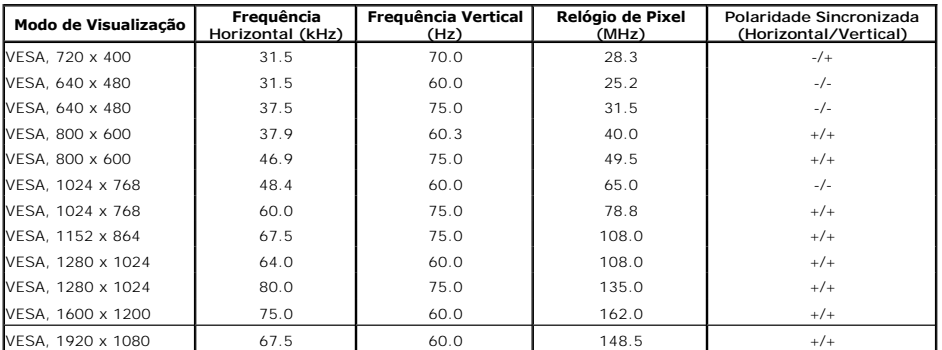

U2311H

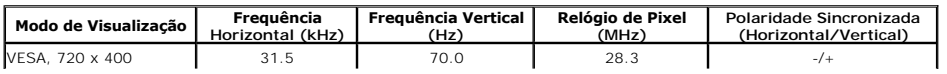

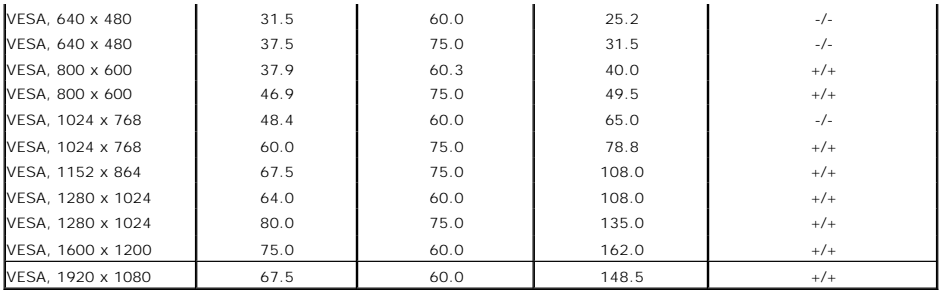

# **Especificações elétricas**

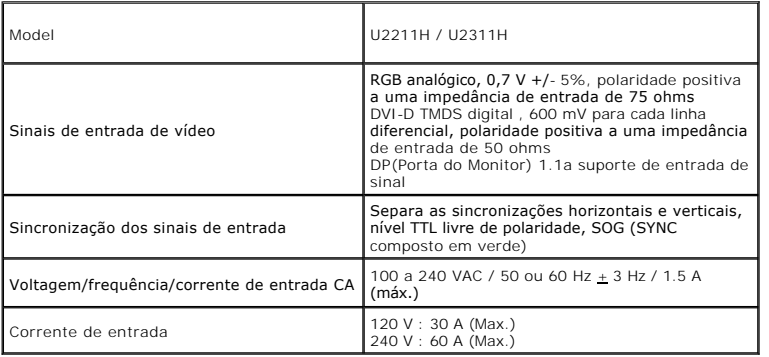

# **Características Físicas**

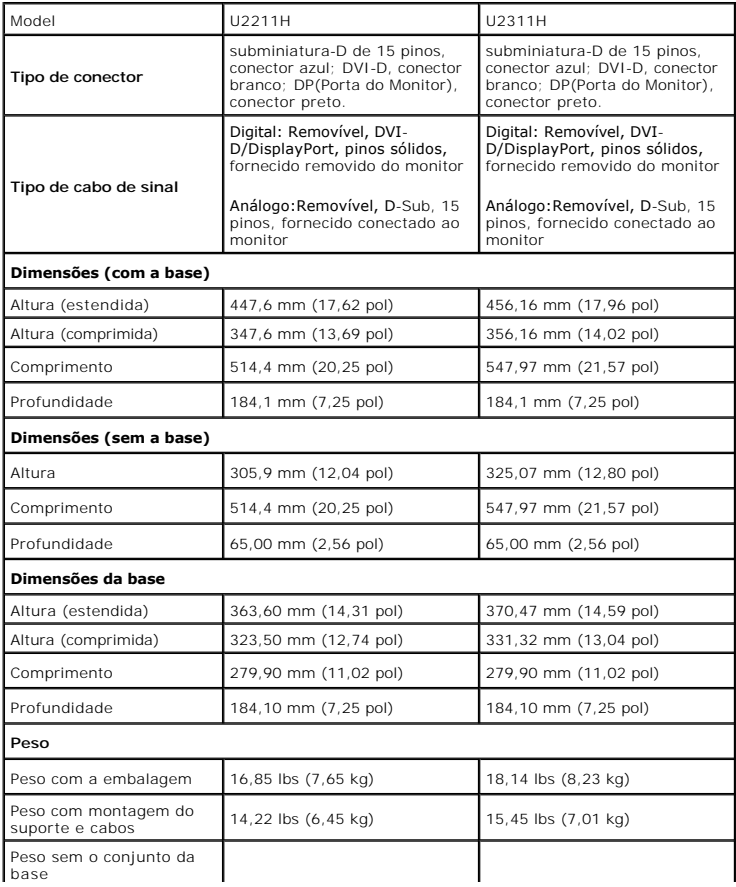

<span id="page-7-0"></span>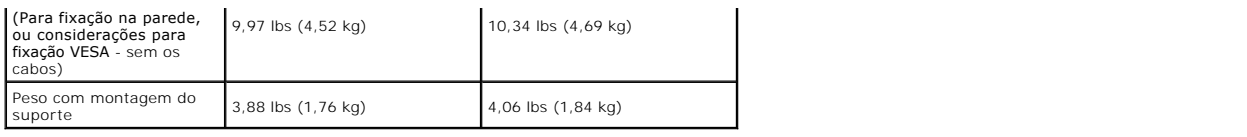

#### **Características de ambiente**

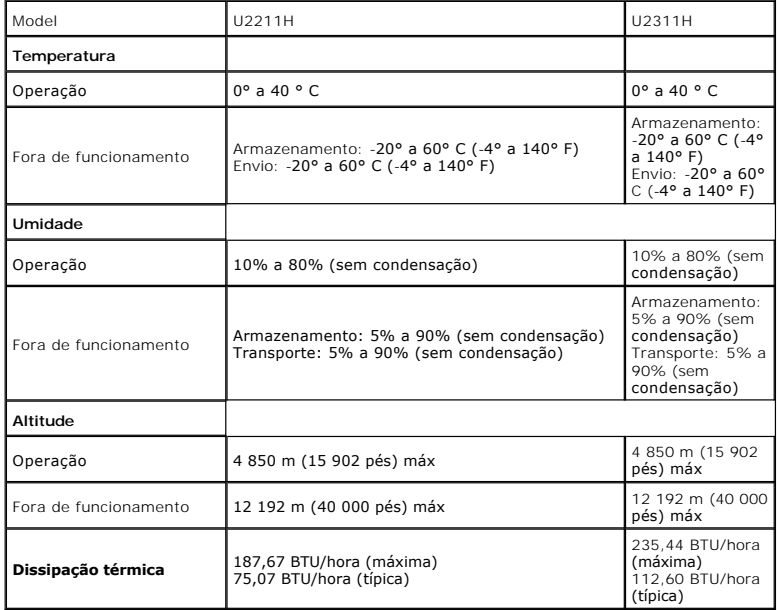

#### **Modos de Gerenciamento de Energia**

Se você possui uma cartão de vídeo ou software compatível com o padrão DPM™ da VESA instalado no computador, o monitor pode reduzir automaticamente<br>o consumo de energia quando não estiver em uso. Chama-se *modo de economi* 

U2211H

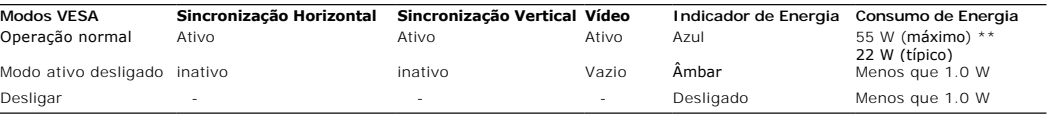

U2311H

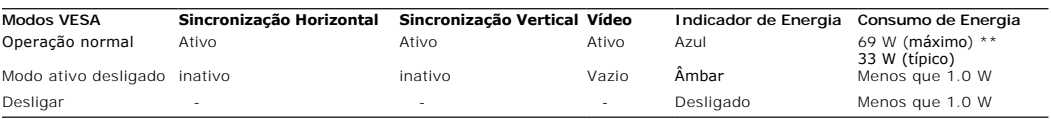

O OSD será a única função no modo de operação normal. Quando qualquer botão é pressionado no modo Ativo-desligado, uma das seguintes mensagens serão visualizadas:

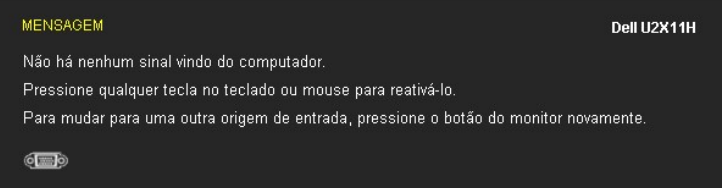

Não há nenhum sinal vindo do computador. Pressione qualquer tecla no teclado ou mouse para reativá-lo. Para mudar para uma outra origem de entrada, pressione o botão do monitor novamente.

Ativar o computador e o monitor para obter o acesso ao OSD.

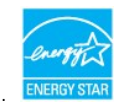

**NOTA:** Este monitor é compatível com **ENERGY STAR**® .

\* Consumo de energia zero em modo DESLIGADO só pode ser alcançado desconectando o cabo principal do monitor. \*\* Máximo consumo de energia é medido em estado de luminância max, Dell Soundbar, USB e ativo.

# **Atribuição de Pinos**

**Conector VGA**

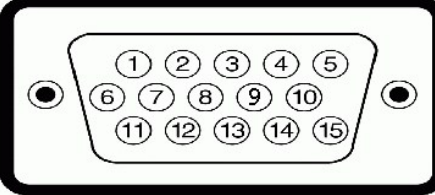

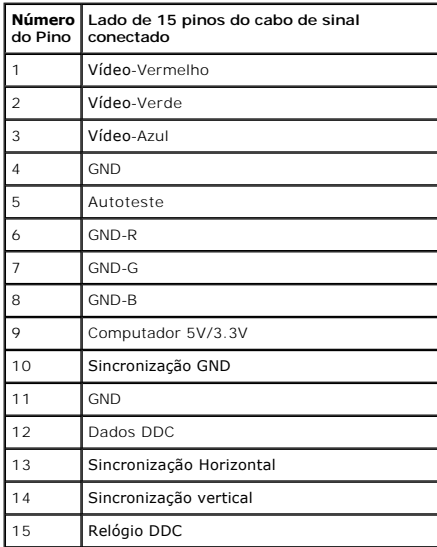

#### **Conector DVI**

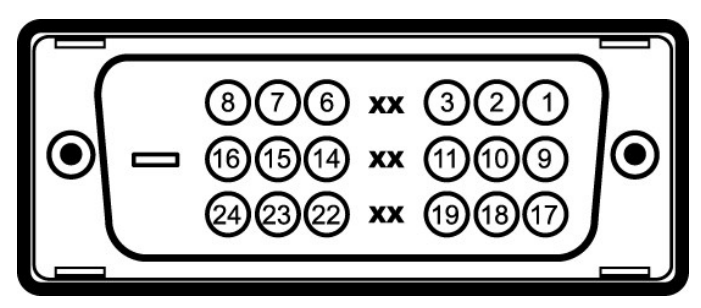

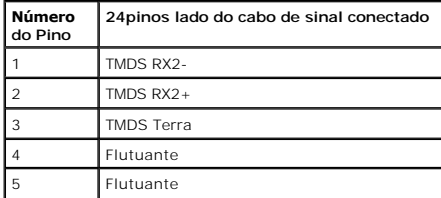

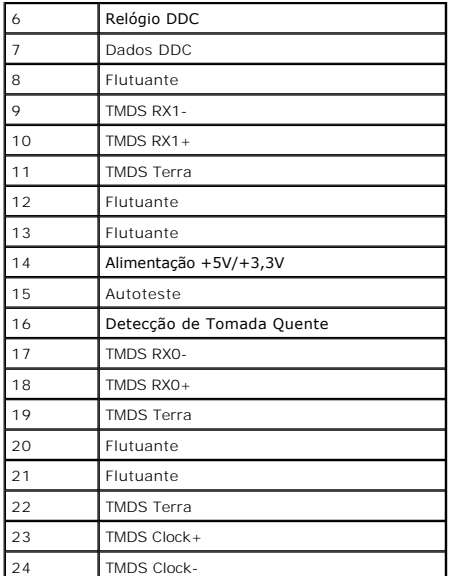

#### **Conector da Porta de Visualização**

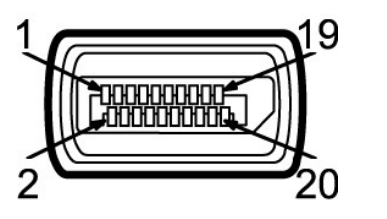

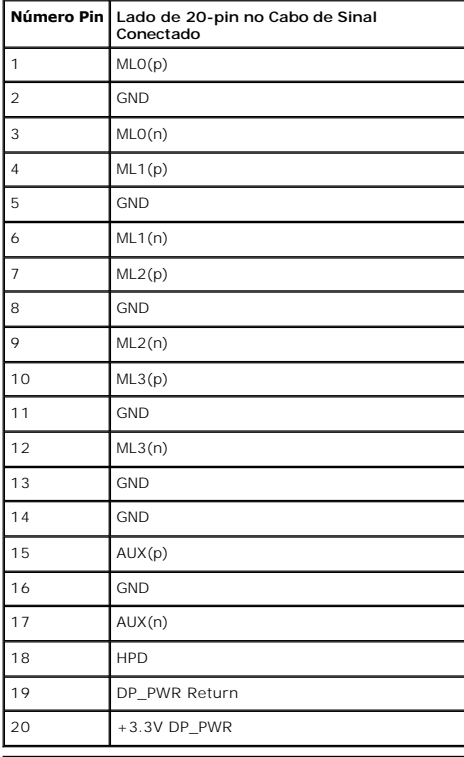

<span id="page-9-0"></span>**Capacidade Plug and Play**

Você pode instalar o monitor em qualquer sistema compatível Plug and Play. O monitor fornece automaticamente o sistema do computador com seu Dado de<br>Identificação de Visualização Estendida (EDID) utilizando os protocolos d

### <span id="page-10-0"></span>**Interface Bus Serial Universal (USB)**

Esta seção lhe dá informações sobre as portas USB que estão disponíveis no lado esquerdo do monitor.

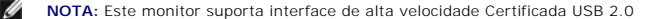

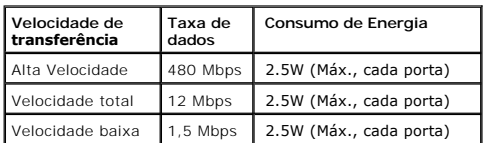

**Conector USB Upstream**

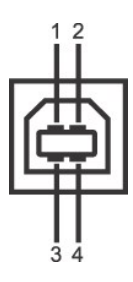

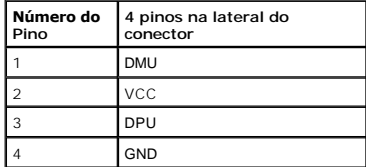

**Conector USB Jusante**

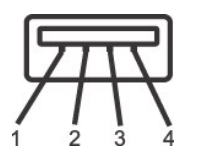

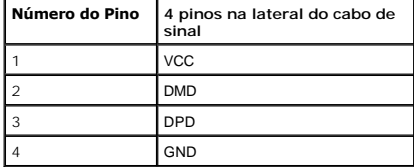

#### **Portas USB**

l 1 a montante - posterior

l 4 a jusante - 2 posteriores; 2 na lateral esquerda

**NOTA:** A funcionalidade do USB 2.0 necessita de um computador com capacidade para USB 2.0

**A NOTA:** A interface USB do monitor trabalha apenas quando o monitor está ligado ou em modo de economia de energia. Se você desligar o monitor e depois podem levar alguns segundos para voltar ao funcionamento normal.

### <span id="page-10-1"></span>**Qualidade do monitor de LCD e política de pixel**

Durante o processo de fabricação do Monitor LCD, é comum que um ou mais pixels se tornem fixos em um estado imutável, que é difícil de ver e não afeta a<br>qualidade de visualização ou capacidade de uso. Para mais informações **support.dell.com**.

# <span id="page-11-0"></span>**Diretrizes de manutenção**

#### **Limpando Seu Monitor**

**ALERTA: Leia e siga as [instruções de segurança](file:///C:/data/Monitors/U2211H/pb/ug/appendx.htm#Safety%20Information) antes de limpar o monitor.** 

**ALERTA: Antes de limpar o monitor, retire o cabo de energia do monitor da saída elétrica.**

Para as melhores práticas, siga as instruções na lista abaixo ao desembalar, limpar, ou manusear o monitor:

r Para limpar sua tela anti-estática, passe gentilmente com um pano limpo e macio com água. Se possível, utilize um tecido de limpar telas especiais ou<br>r Use um pano propriada para cobertura anti-estática. Não utilize benz

ι Se observar a presença de um pó branco ao desembalar o monitor, limpe-o com um pano.<br>ι Manuseie o monitor com cuidado porque o monitor de cor escura pode ser arranhado e mostrar marcas de riscos brancos mais que um mon

clara. l Para manter a melhor qualidade de imagem do monitor, use um protetor de tela que se altere dinamicamente e desligue o monitor quando não estiver em uso.

[Voltar para Página Índice](file:///C:/data/Monitors/U2211H/pb/ug/index.htm)

# <span id="page-12-0"></span>**Apêndice**

**Guia do usuário do monitor Dell™ U2211H / U2311H**

- [Instruções de segurança](#page-12-1)
- [Avisos da FCC \(somente Estados Unidos\)](#page-12-2)
- [Como entrar em contato com a Dell](#page-12-3)

# <span id="page-12-1"></span>**ATENÇÃO: Instruções de segurança**

**ALERTA: O uso de controles, ajustes ou procedimentos não especificados neste documento pode resultar em choque elétrico e outros riscos de natureza mecânica e elétrica.**

Para mais informações acerca das normas de segurança a seguir, consulte a secção *Guia informativo do produto*.

#### <span id="page-12-2"></span>**Avisos da FCC (somente Estados Unidos)**

Para o Aviso FCC e outras informações reguladoras, consulte o website de conformidade reguladora localizado em http://www.dell.com/regulatory\_compliance.

#### <span id="page-12-3"></span>**Como entrar em contato com a Dell**

**Nos E.U.A.: 800-WWW-DELL (800-999-3355).**

**NOTA**: Se não tiver ligação à Internet, poderá encontrar informação sobre como contactar a Dell na factura, na embalagem do produto, no talão de compra<br>ou no catálogo de produtos Dell.

**A Dell dispõe de vários serviços de assistência técnica tanto online como por telefone. A disponibilidade destes varia conforme o país e o produto e alguns serviços podem não estar disponíveis na sua área. Para contactar a secção de vendas, de assistência técnica ou de apoio ao cliente da Dell:**

- **1.** Visite o site **support.dell.com**.
- **2.** Procure o seu país ou a sua região no menu pendente **Choose A Country/Region** existente na parte inferior da página.
- **3.** Clique em **Contact Us** no lado esquerdo da página.
- **4.** Seleccione o serviço pretendido ou a ligação segundo o que pretender..
- **5.** Escolha o método de contacto que lhe for mais conveniente.

# <span id="page-13-0"></span>**Instalação do monitor**

**Monitor Dell™ U2211H / U2311H**

#### **Se você tem um computador de mesa Dell™ ou um computador portátil Dell™ com acesso à Internet**

1. Acesse **http://support.dell.com**, digite a etiqueta de serviço e faça o download da versão mais recente da placa de vídeo.

2. Depois de instalar os controladores do adaptador gráfico, tente novamente configurar a resolução para **1920 x 1080** (U2211H) ou **1920 x 1080** (U2311H).

**NOTA**: Se não conseguir configurar a resolução para **1920 x 1080** (U2211H) ou **1920 x 1080 (**U2311H), entre em contato com a Dell™ para conhecer<br>um adaptador gráfico que suporte esta resolução.

<span id="page-14-0"></span>[Voltar à página de índice](file:///C:/data/Monitors/U2211H/pb/ug/optimal.htm) 

#### **Instalação do monitor**

**Monitor Dell™ U2211H / U2311H**

#### **Se você não tem um computador de mesa, computador portátil, ou placa gráfica Dell™**

No Windows XP:

1. Clique com o botão direito na área de trabalho e selecione **Propriedades**.

2. Selecione a guia **Configurações**.

- 3. Selecione **Avançadas**.
- 4. Identifique o fornecedor do controlador gráfico a partir da descrição na parte superior da janela (por exemplo, NVIDIA, ATI, Intel, etc.).

5. Consulte o website do fornecedor da placa gráfica para o driver atualizado (por exemplo, [http://www.ATI.com](http://www.ati.com/) o [http://www.NVIDIA.com](http://www.nvidia.com/)).

6. Depois de instalar os controladores do adaptador gráfico, tente novamente configurar a resolução para **1920 x 1080** (U2211H) ou **1920 x 1080** (U2311H).

No Windows Vista® ou Windows® 7:

- 1. Clique com o botão direito na área de trabalho e clique em **Personalização**.
- 2. Clique em **Alterar Configurações de Exibição**.
- 3. Clique em **Configurações Avançadas**.

4. Identifique o fornecedor do controlador gráfico a partir da descrição na parte superior da janela (por exemplo, NVIDIA, ATI, Intel, etc.).

5. Consulte o website do fornecedor da placa gráfica para o driver atualizado (por exemplo, [http://www.ATI.com](http://www.ati.com/) o [http://www.NVIDIA.com](http://www.nvidia.com/) ).

6. Depois de instalar os controladores do adaptador gráfico, tente novamente configurar a resolução para **1920 x 1080** (U2211H) ou **1920 x 1080** (U2311H).

**NOTA:** Se não conseguir configurar a resolução para 1920 x 1080 (U2211H) ou 1920 x 1080 (U2311H), entre em contato com o fabricante do<br>computador ou considere a compra de um adaptador gráfico que suporte a resolução de ví

#### <span id="page-15-0"></span>**Operando o Monitor Guia do usuário do monitor Dell™ U2211H / U2311H**

- [Usando os controles do painel frontal](#page-15-1)
- [Usando o menu de exibição em tela \(OSD\)](#page-16-0)
- Configurando a Resolução Máxima
- Usando o Dell Soundbar (Opcional)
- Usando a Extensão Vertical, Articulação e Inclinação
- Girando o monitor
- Ajustando as Definições de Rotação de Visualização de seu Sistema

#### <span id="page-15-1"></span>**Usando o Painel Frontal**

Use os botões de controle na frente do monitor para ajustar as características da imagem que está sendo visualizada. Conforme você usa os botões para<br>ajustar os controles, o sistema de OSD mostra a alteração dos valores nu

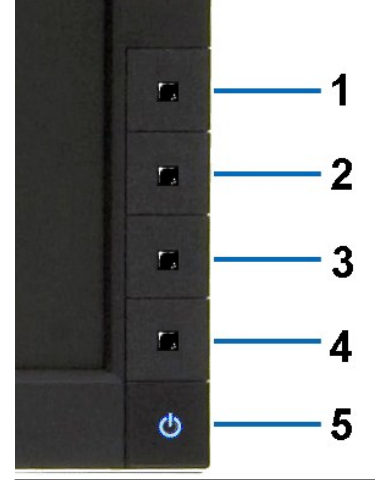

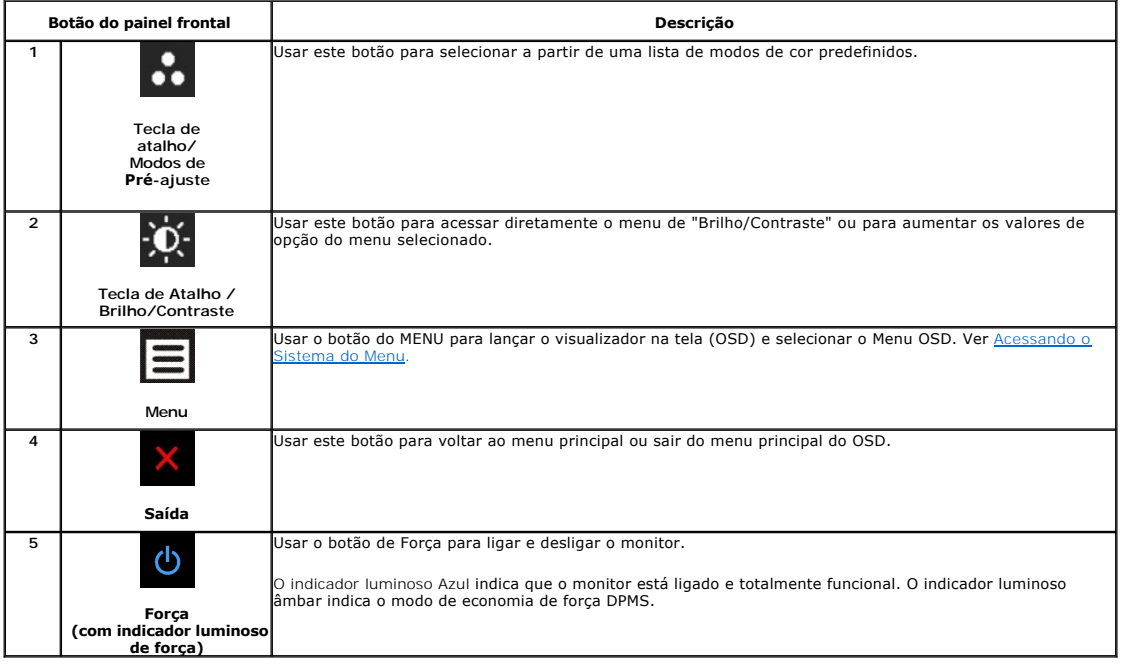

# <span id="page-16-0"></span>**Usando o Menu de Visualização na Tela (OSD)**

#### <span id="page-16-1"></span>**Acessando o Sistema do Menu**

NOTA: Se você mudar os ajustes e depois também continuar com outro menu ou sair do menu OSD, o monitor automaticamente salva estas mudanças.<br>As mudanças também são salvas, se você mudar os ajustes e depois esperar que o me

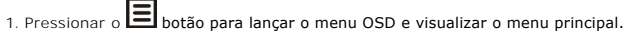

#### **Menu Principal para a entrada (VGA) analógica**

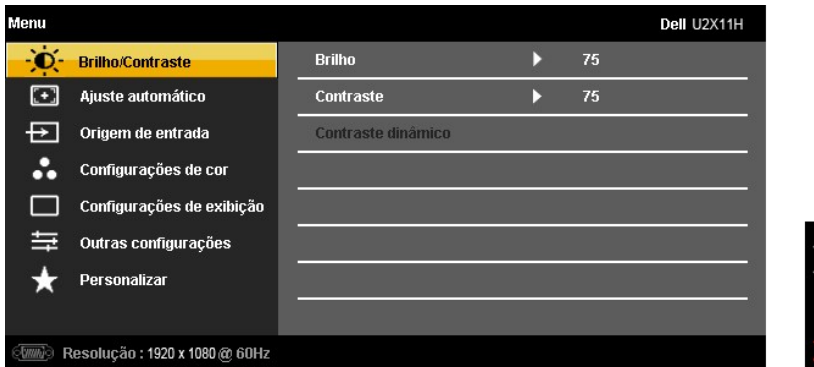

**ou**

**Menu Principal para a entrada (DVI) digital**

| Menu |                               |                    |    | Dell U2X11H |
|------|-------------------------------|--------------------|----|-------------|
|      | <b>Brilho/Contraste</b>       | <b>Brilho</b>      | 75 |             |
| o    | Ajuste automático             | Contraste          | 75 |             |
|      | Origem de entrada             | Contraste dinâmico |    |             |
|      | Configurações de cor          |                    |    |             |
|      | Configurações de exibição     |                    |    |             |
|      | Outras configurações          |                    |    |             |
|      | Personalizar                  |                    |    |             |
|      |                               |                    |    |             |
|      | Resolução: 1920 x 1080 @ 60Hz |                    |    |             |

**ou**

**Menu Principal para a entrada de visualização (DP)**

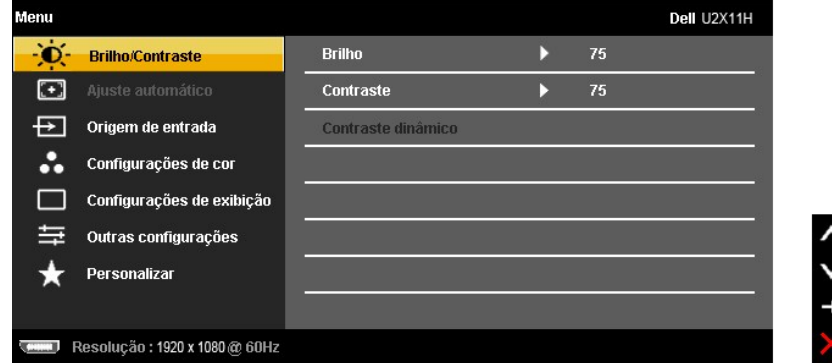

**A NOTA:** O AUTO AJUSTE está disponível apenas quando você usa o conector (VGA) analógico.

2. Pressionar os **norm**e da opção é evidenciado.<br>Ver a seguinte tabela para uma lista completa de todas as opções disponíveis para o monitor.

<span id="page-17-0"></span> $3.$  Pressionar o botão  $\blacktriangleright$  uma vez, para ativar a opção evidenciada.

4. Pressionar o botão  $\overline{\wedge}_{e}$  e  $\overline{\vee}_{\text{para selectionar o parâmetro desejado.}}$ 

- 5. Pressionar EZ para entrar na barra de deslizamento e depois usar os botões **e atrava** e **e de ac**ordo com os indicadores no menu, para fazer suas mudanças.<br>In mudanças.
- 6.Selecionar a opção para retornar ao menu principal ou sair do menu OSD.

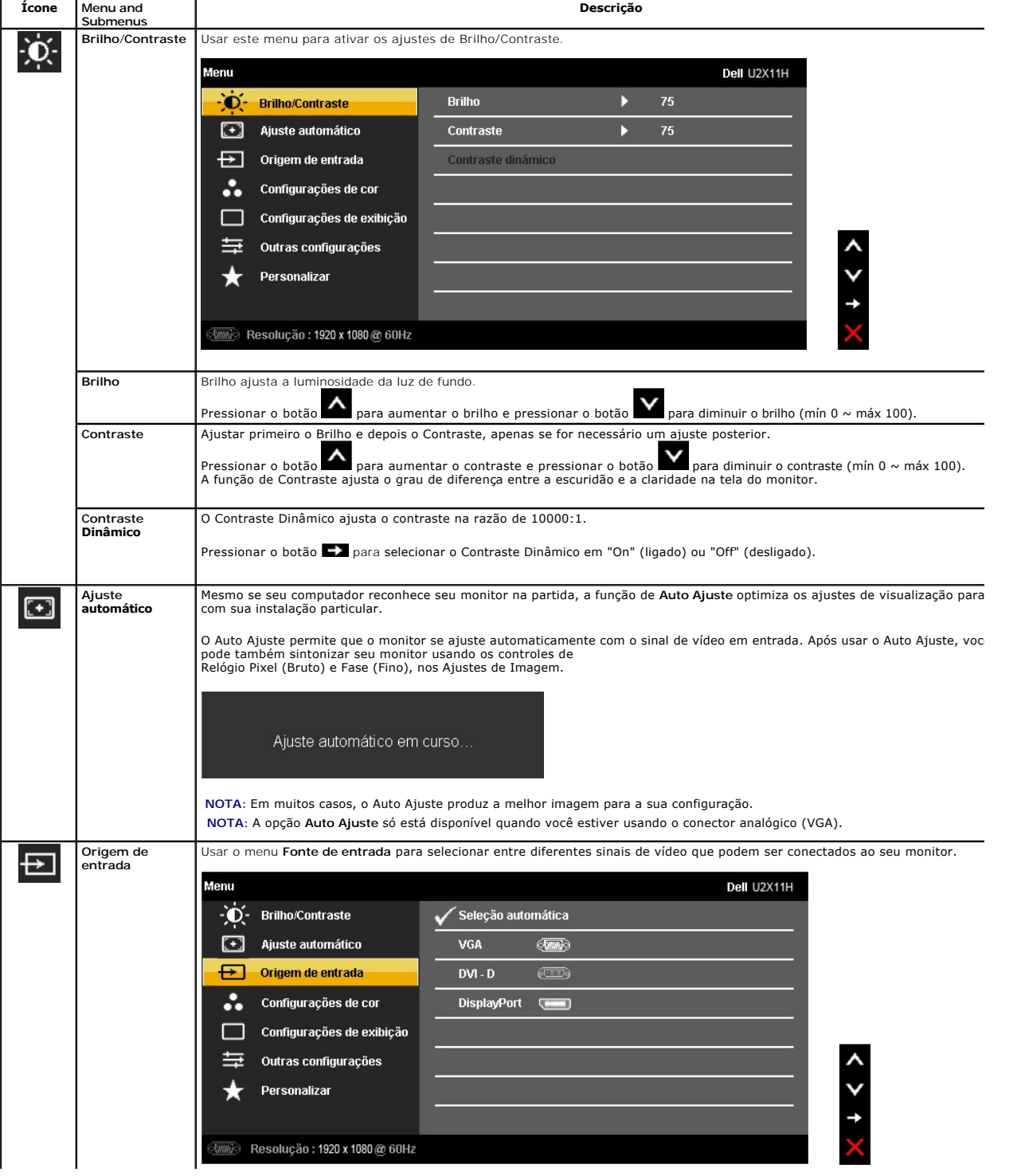

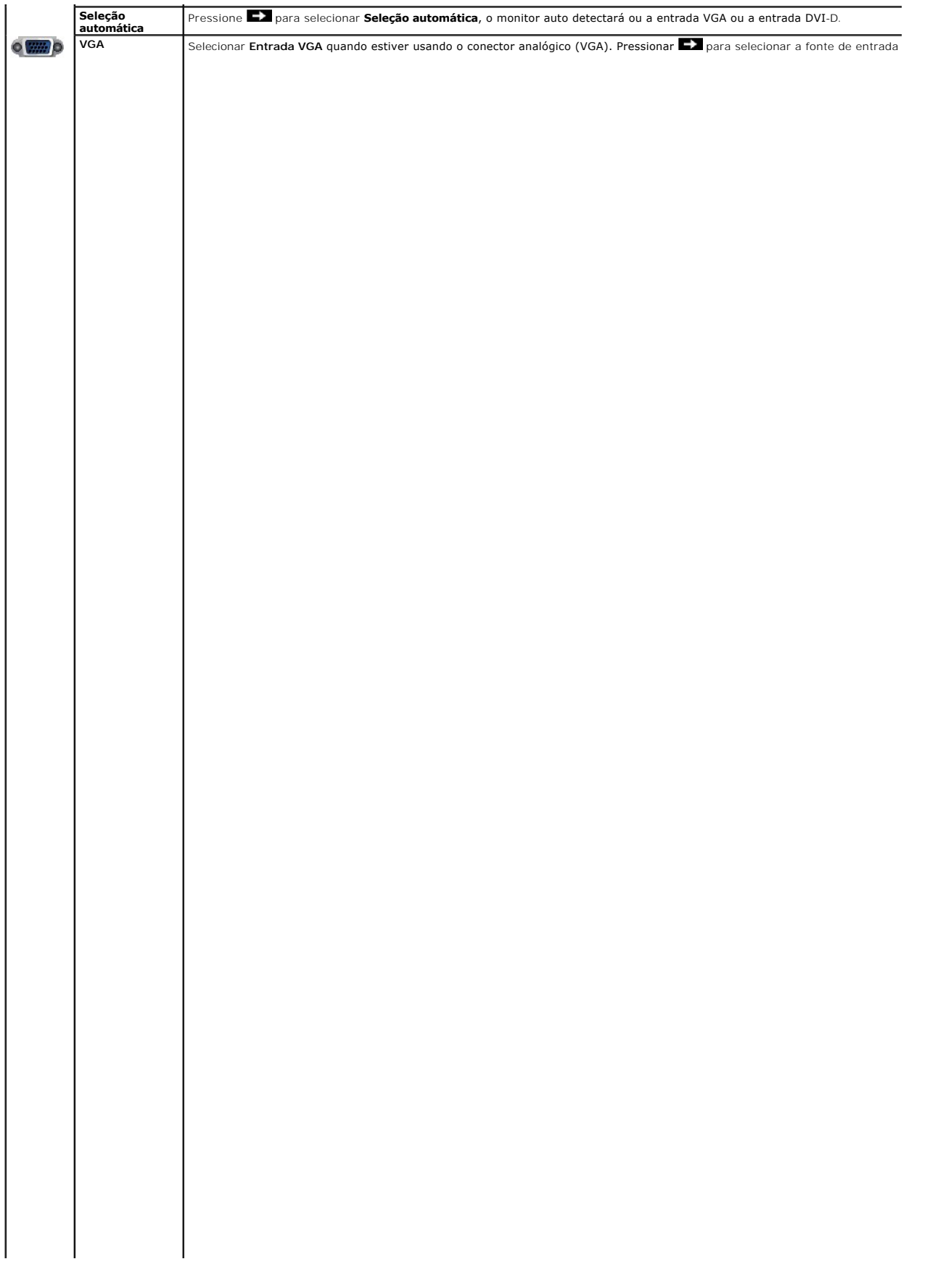

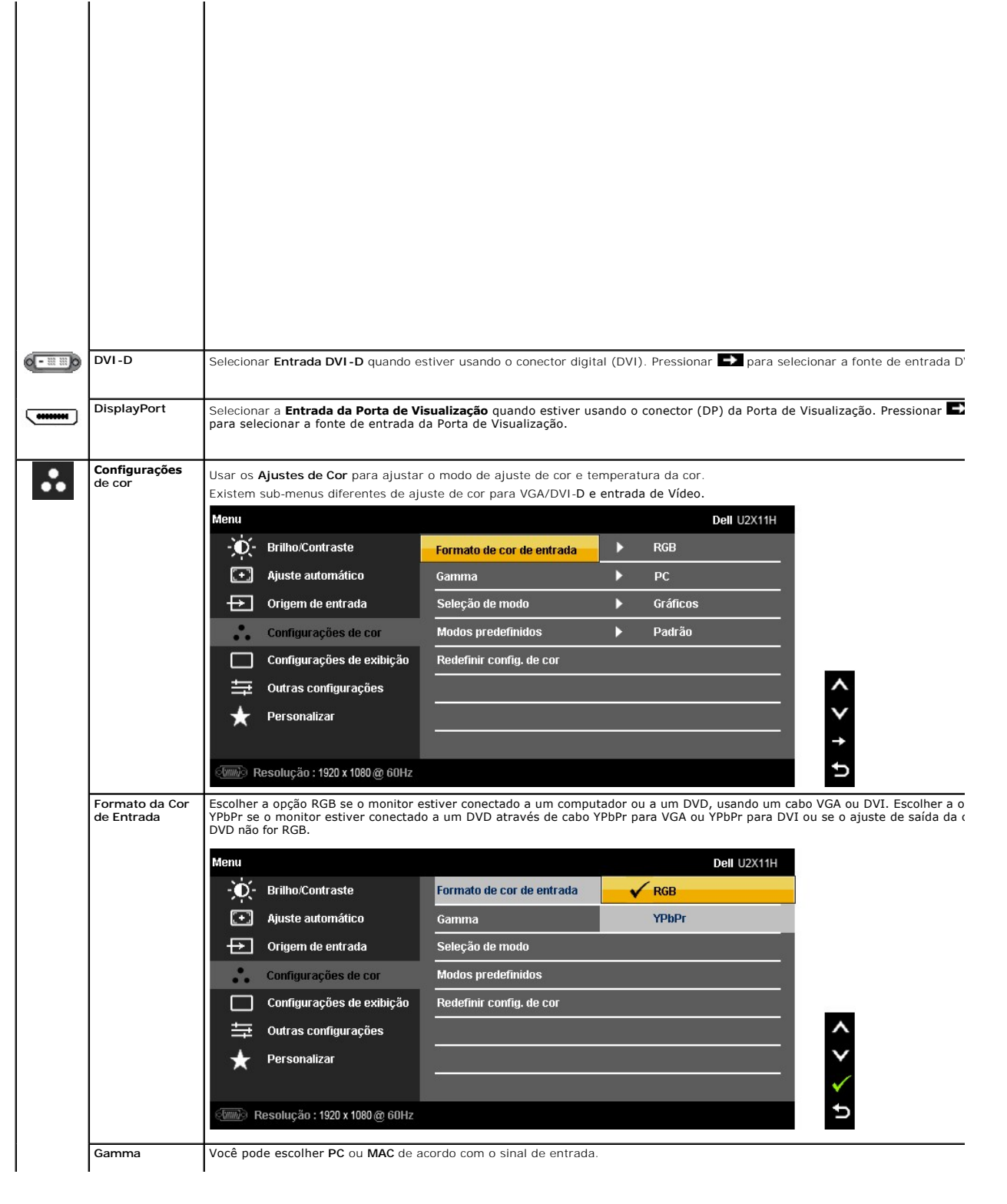

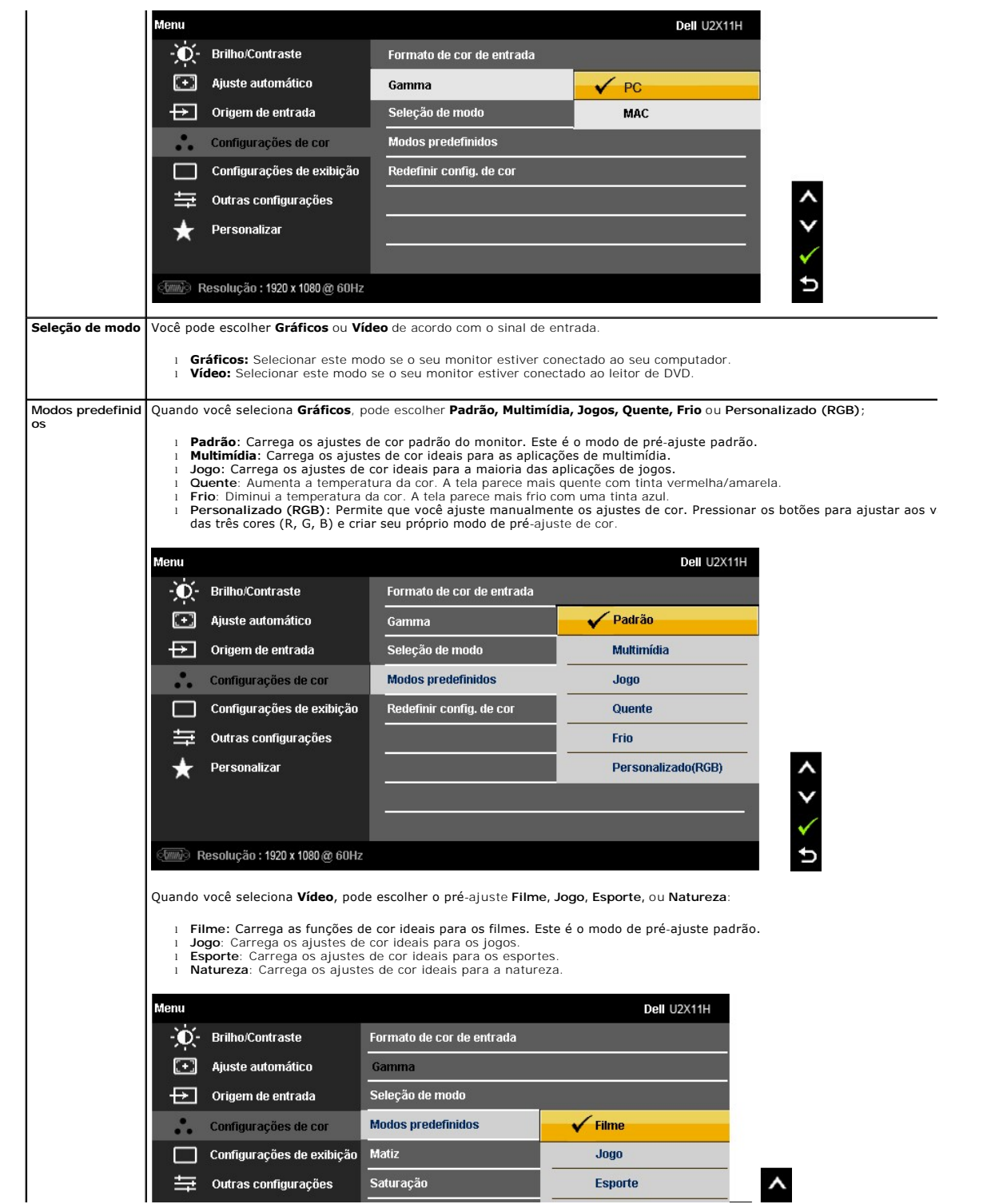

# <span id="page-26-0"></span>**Instalação do monitor**

**Monitor Dell™ U2211H / U2311H**

#### **Instruções importantes sobre como definir a resolução do display para 1920 x 1080 (U2211H) ou 1920 x 1080 (U2311H) (Max.)**

Para um desempenho de exibição ótimo ao usar os sistemas operacionais Microsoft Windows®, configure a resolução de exibição para **1920 x 1080** (U2211H) ou **1920 x 1080** (U2311H) efetuando os seguintes passos:

No Windows XP:

1. Clique com o botão direito na área de trabalho e selecione **Propriedades**.

2. Selecione a guia **Configurações**.

3. Mova a barra deslizante para a direita pressionando e segurando o botão esquerdo do mouse e ajuste a resolução da tela para **1920 x 1080** (U2211H) ou **1920 x 1080** (U2311H).

4. Clique em **OK**.

No Windows Vista® ou Windows® 7:

1. Clique com o botão direito na área de trabalho e clique em **Personalização**.

#### 2. Clique em **Alterar Configurações de Exibição**.

3. Mova a barra deslizante para a direita pressionando e segurando o botão esquerdo do mouse e ajuste a resolução da tela para **1920 x 1080** (U2211H) ou **1920 x 1080** (U2311H).

4. Clique em **OK**.

Se não existir a opção 1920 x 1080 (U2211H) ou 1920 x 1080 (U2311H), poderá ser preciso atualizar o driver da placa de vídeo. Escolha a situação abaixo<br>que melhor descreva o sistema do computador que você está usando e sig

**1: [Se você tem um computador de mesa Dell™ ou um computador portátil Dell™ com acesso à Internet.](file:///C:/data/Monitors/U2211H/pb/ug/internet.htm)**

**2: [Se você não tem um computador de mesa, computador portátil, ou placa gráfica Dell™.](file:///C:/data/Monitors/U2211H/pb/ug/non-dell.htm)**

# <span id="page-27-0"></span>**Monitor Dell™ U2211H / U2311H**

[Guia do usuário](file:///C:/data/Monitors/U2211H/pb/ug/index.htm) 

[Instruções importantes sobre como definir a resolução do display para 1920 x 1080 \(U2211H\) ou 1920 x 1080 \(U2311H\) \(Max.\)](file:///C:/data/Monitors/U2211H/pb/ug/optimal.htm)

### **As informações neste documento estão sujeitas a alterações sem aviso prévio. © 2010 Dell Inc. Todos os direitos reservados.**

Reprodução destes materiais em qualquer maneira sem a permissão por escrito de Dell Inc. é estritamente proibida.

Marcas comerciais usadas neste texto: *Dell* e o logotipo da D*ell* são marcas comerciais da Dell Inc; *Microsos et* ou ences en a parta a parta a parta a parta a parta a la parta a la parta a la parta da Microsoft Corpora

Outros nomes e marcas comerciais podem ser usados neste documento como referência a outros proprietários de nomes ou marcas ou a seus produtos. A Dell Inc. nega qualquer interesse de<br>propriedade em marcas e nomes comerciai

**Modelol U2211Ht / U2311Hb** 

**Maio 2010 Rev. A01**

# <span id="page-28-0"></span>**Ajustando o monitor**

**Guia do usuário do monitor Dell™ U2211H / U2311H**

- [Anexando um Suporte](#page-28-1)
- O [Conectando o monitor](#page-28-2)
- [Organizando seus Cabos](#page-30-0)
- [Anexando um Soundbar \(opcional\)](#page-30-1)
- **O** [Removendo o Suporte](#page-31-0)
- **O** [Montagem de Parede \(Opcional\)](#page-31-1)

#### <span id="page-28-1"></span>**Anexando um Suporte**

**NOTA:** O suporte é retirando quando o monitor é enviado da fábrica.

**Z** NOTA: Para configurar um suporte, veja o guia de configuração para instruções.

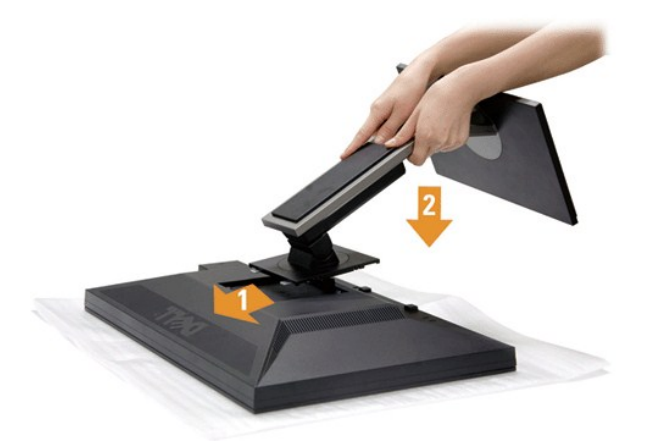

Para fixar a base do monitor:

- 
- 1. Remova a tampa e coloque o monitor sobre a mesma.<br>2. Encaixe as ranhuras na parte posterior do monitor com os dois pinos na parte superior do suporte.<br>3. Pressione o suporte até que ele fique encaixado no lugar.
- 

# <span id="page-28-2"></span>**Conectando Seu monitor**

ALERTA: Antes de iniciar qualquer procedimento desta seção, siga as [instruções de segurança](file:///C:/data/Monitors/U2211H/pb/ug/appendx.htm#Safety%20Information).

Para conectar seu monitor ao computador:

1. Desligue seu computador e desconecte o cabo de energia.

Conecte o cabo azul (VGA) do seu monitor no seu computador.

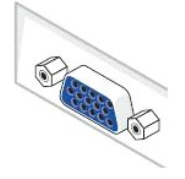

**NOTA:** Se seu computador suporta um conector DVI, desparafuse e retire o cabo azul (VGA) do monitor e depois conecte o cabo DVI branco no monitor e o conector DVI branco no seu computador.

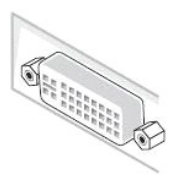

- **NOTA**: Não conectar os cabos VGA azul, DVI branco e a porta de Visualização preta no computador ao mesmo tempo. Todos os<br>monitores são enviados com o cabo VGA (azul), anexado de modo padrão.
- 2. Conectar o cabo conector de visualização branco (DVI-D digital) ou azul (VGA analógico) ou preto (Porta de visualização) na porta de vídeo correspondente, na parte posterior de seu computador.<br>Não usar os três cabos no mesmo computador. Usar todos os cabos apenas quando eles estiverem conectados as três computadores diferentes com sistemas de vídeo apropriados.

#### **Conectando o cabo DVI branco**

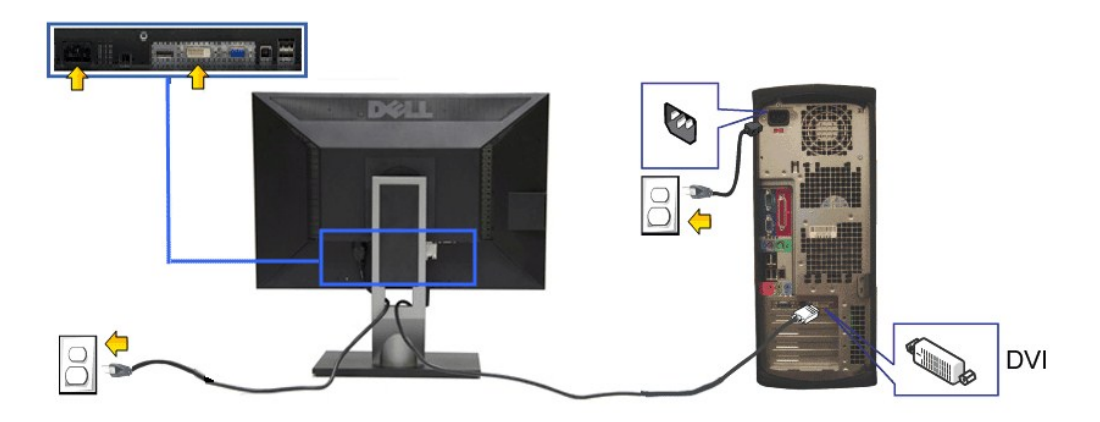

#### **Conectando o cabo VGA azul**

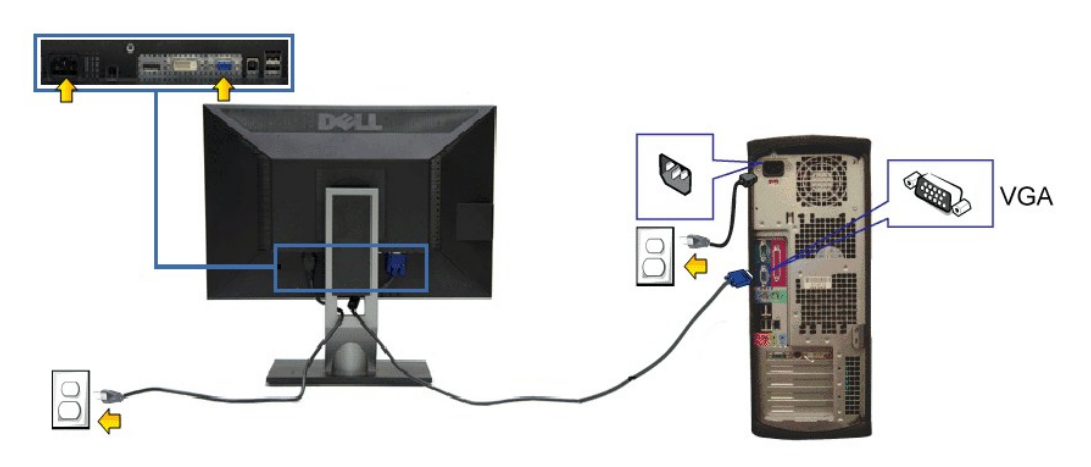

### **Conexão do cabo da Porta de Visualização preto**

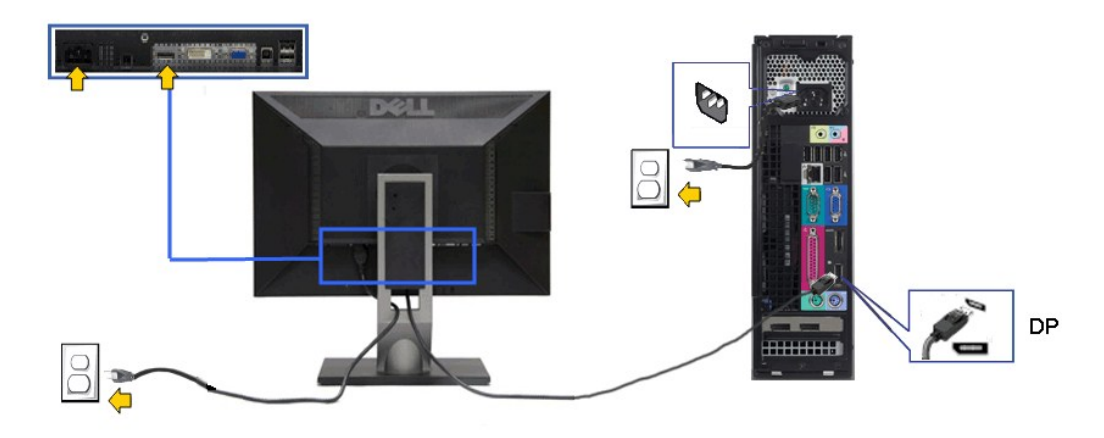

**AVISO:** Os Gráficos são utilizados apenas para propósito de ilustração. A aparência do computador pode variar.

#### **Conectando o cabo USB**

Depois de você terminar a conexão do cabo DVI/VGA/DP, siga o procedimento abaixo para conectar o cabo USB no computador e completar o ajuste do seu monitor:

- 
- 1. Conecte o cabo USB a montante (cabo fornecido) à porta a jusante do monitor e depois a porta USB apropriada em seu computador (veja visualização<br>2. Conecte os periféricos.<br>2. Conecte os periféricos USB às portas a mon
- 
- 4. Ligue seu monitor e computador.<br>- Se o seu monitor visualiza uma imagem, a instalação está completa. Se não visualizar nenhuma imagem, veja <u>Resolvendo Problemas</u>.<br>5. Utilize um suporte para cabos no suporte do monitor
- 

# <span id="page-30-0"></span>**Organizando seus Cabos**

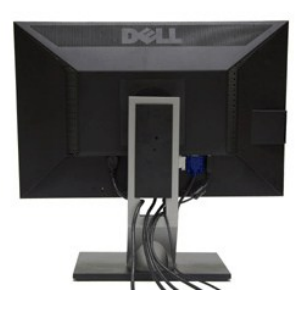

Depois de anexar todos os cabos necessários ao seu monitor e computador, Veja [Conectando Seu Monitor](#page-28-2) para anexar um cabo,) utilize o slot de gerenciamento de cabos para organizar todos os cabos como mostrado acima.

<span id="page-30-1"></span>**Anexando o Soundbar Dell**

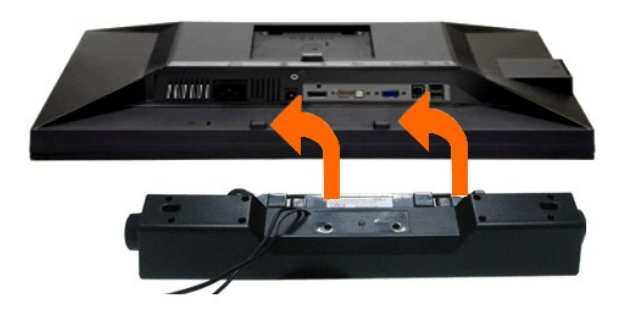

**AVISO:** Não utilize qualquer aparelho além do Dell Soundbar.

**NOTA:** A saída +12V CA do Conector de Energia do Soundbar é opcional apenas para Soundbar Dell.

1. Trabalhando na parte posterior do monitor, anexe o Soundbar alinhando os dois slots com os dois pinos na parte posterior inferior do monitor.

- 2. Deslize o Soundbar para a esquerda até que encaixe no lugar.
- 3. Conecte o soundbar ao soquete de saída CD de Energia de Áudio (veja visualização [inferior](file:///C:/data/Monitors/U2211H/pb/ug/about.htm#Bottom%20View) para detalhes).
- 4. Insira a tomada estéreo mini verde limão da parte posterior do Soundbar na jaqueta de saída de áudio do computador.

#### <span id="page-31-0"></span>**Removendo o Suporte**

**NOTA: Para prevenir arranhões na tela LCD enquanto estiver removendo o suporte, certifique-se que o monitor fique posicionado em uma superfície** macia e limpa.

*N* NOTA: Para configurar um suporte, veja o guia de configuração para instruções.

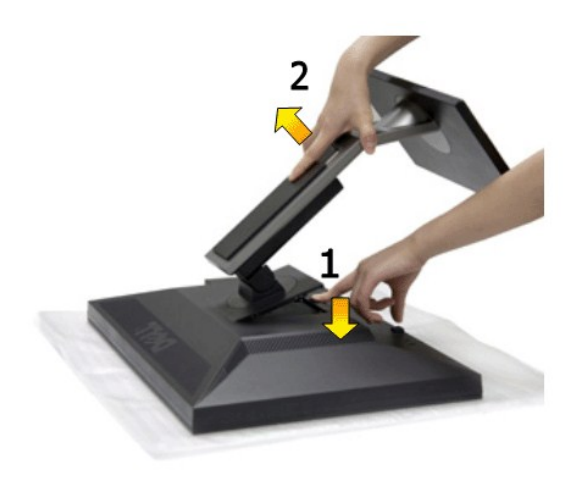

Pare remover o suporte:

- 1. Coloque o monitor sobre uma superfície plana. 2. Pressione e segure o botão de libertação do Suporte.
- 1. Coloque o monitor sobre u<br>2. Pressione e segure o botã<br>3. Puxe e levante o monitor.

<span id="page-31-1"></span>**Montagem de Parede (Opcional)**

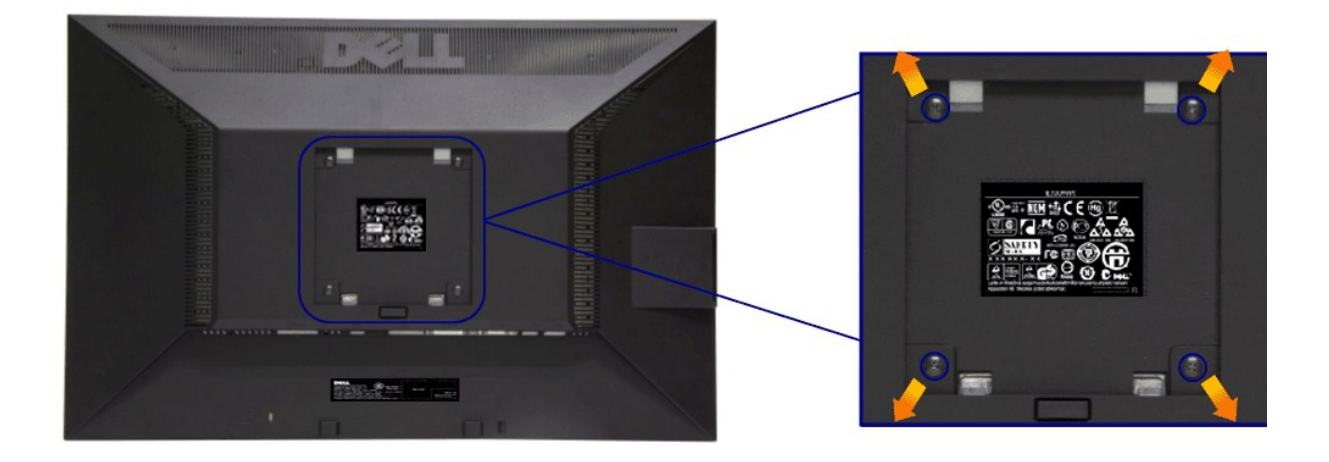

(Dimensão do Parafuso: M4 x 10 mm).

Consultar as instruções que vêm com o kit de montagem da base compatível do VESA.

- 1. Colocar o painel do monitor sobre um pano macio ou almofada em uma mesa plana estável.
- 
- 
- 2. Remover o suporte<br>3. Usar uma chave de fenda para remover os quatro parafusos que estão fixando a tampa plástica.<br>4. Fixar o suporte de montagem do kit de montagem de parede no LCD.<br>5. Montar o LCD na parede, seguindo a

**NOTA:** Para usar apenas com o Suporte de Montagem de Parede Listado UL, com capacidade do mancal de carga/peso mínimo de 4,52kg.

[Voltar para Página Índice](file:///C:/data/Monitors/U2211H/pb/ug/index.htm)

<span id="page-33-0"></span>[Voltar para Página Índice](file:///C:/data/Monitors/U2211H/pb/ug/index.htm)

#### **Resolução de Problemas**

#### **Guia do usuário do monitor Dell™ U2211H / U2311H**

- [Autoteste](#page-33-1)
- O [Diagnóstico integrado](#page-33-2)
- **[Problemas comuns](#page-34-0)**
- [Problemas específicos do produto](#page-35-1)
- **[Problemas Específicos no Bus Serial Universal](#page-35-2)**
- [Problemas do Dell Soundbar](#page-36-0)
- 

**ALERTA:** Antes de iniciar qualquer procedimento desta seção, siga as [instruções de segurança](file:///C:/data/Monitors/U2211H/pb/ug/appendx.htm#Safety%20Information).

#### <span id="page-33-1"></span>**Autoteste**

Seu monitor fornece uma característica de teste automático que permite você verificar quando seu monitor está trabalhando apropriadamente. Se o seu<br>monitor e computador estão apropriadamente conectados, mas a tela do monit seguintes passos:

- Desligue seu computador e monitor.
- 2. Desconecte o cabo de vídeo da parte traseira do computador. Para garantir a operação de teste automático correta, remova os cabos Digitais (conector<br> branco) e Análogo (conector azul) da parte posterior do computad
- 

A caixa de diálogo flutuante aparecerá na tela (sobre um fundo preto) se o monitor não conseguir detectar um sinal de vídeo e estiver funcionando<br>corretamente. Enquanto estiver em modo de teste automático, o LED de energia

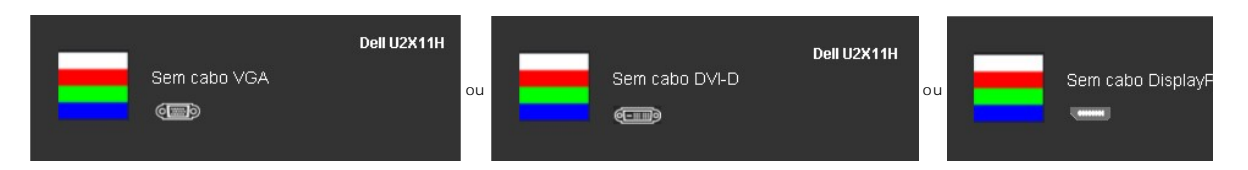

4. Esta caixa também aparecerá durante a operação normal do sistema se o cabo de vídeo estiver desconectado ou danificado. 5. Desligue seu monitor e reconecte o cabo de vídeo; depois ligue o seu computador e monitor.

Se a tela do monitor permanecer sem imagem após o procedimento anterior, verifique o controlador de vídeo e o computador, porque o monitor está funcionando normalmente.

#### <span id="page-33-2"></span>**Diagnóstico integrado**

O monitor tem uma ferramenta de diagnóstico integrado que ajuda a determinar se a anormalidade da tela que você está tendo um problema inerente do monitor ou do computador e da placa de vídeo.

**NOTA:** É possível executar o diagnóstico integrado apenas quando o cabo de vídeo está desconectado e o monitor está no *modo de autoteste*.

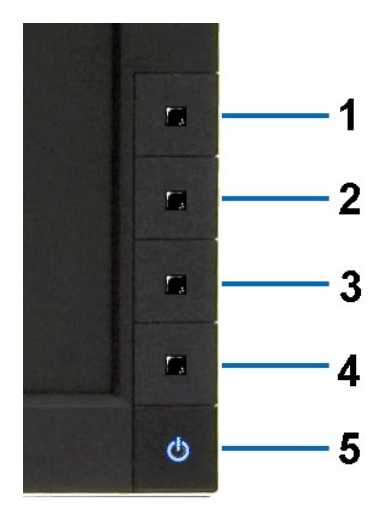

Para executar o diagnóstico integrado:

- 
- 1. Certifique-se de que a tela esteja limpa (sem partículas de poeira na superfície da tela).<br>2. Desconecte o(s) cabo(s) de vídeo da parte traseira do computador ou do monitor. O monitor entrará no modo de autoteste.<br>3. Pr
- 
- 
- 
- 
- 

O teste estará concluído quando aparecer a tela branca. Para sair, pressione o botão **Botão 4** novamente.

Se você não detectar nenhuma anormalidade na tela depois de usar a ferramenta de diagnóstico integrada, significa que o monitor está funcionando<br>normalmente. Verifique a placa de vídeo e o computador.

#### <span id="page-34-0"></span>**Problemas comuns**

A tabela a seguir contém informações gerais sobre problemas comuns que o monitor pode apresentar e as possíveis soluções.

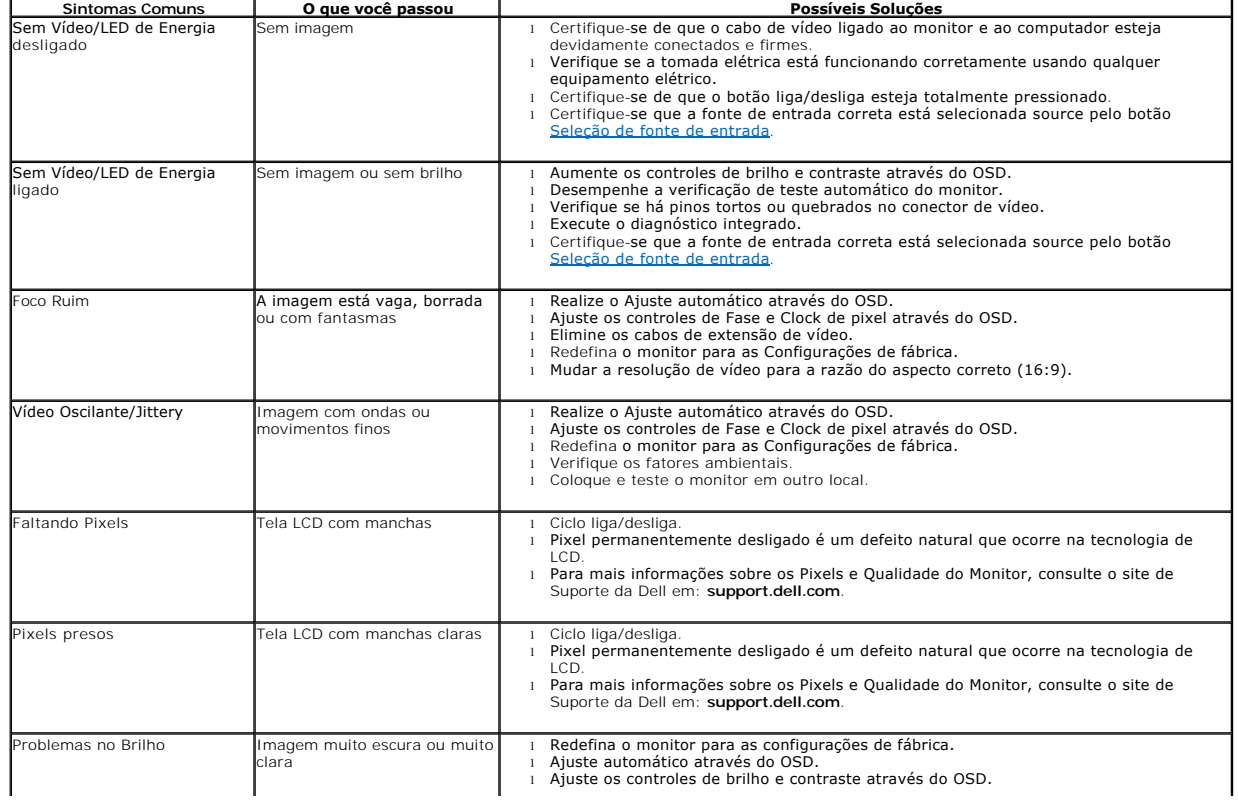

<span id="page-35-0"></span>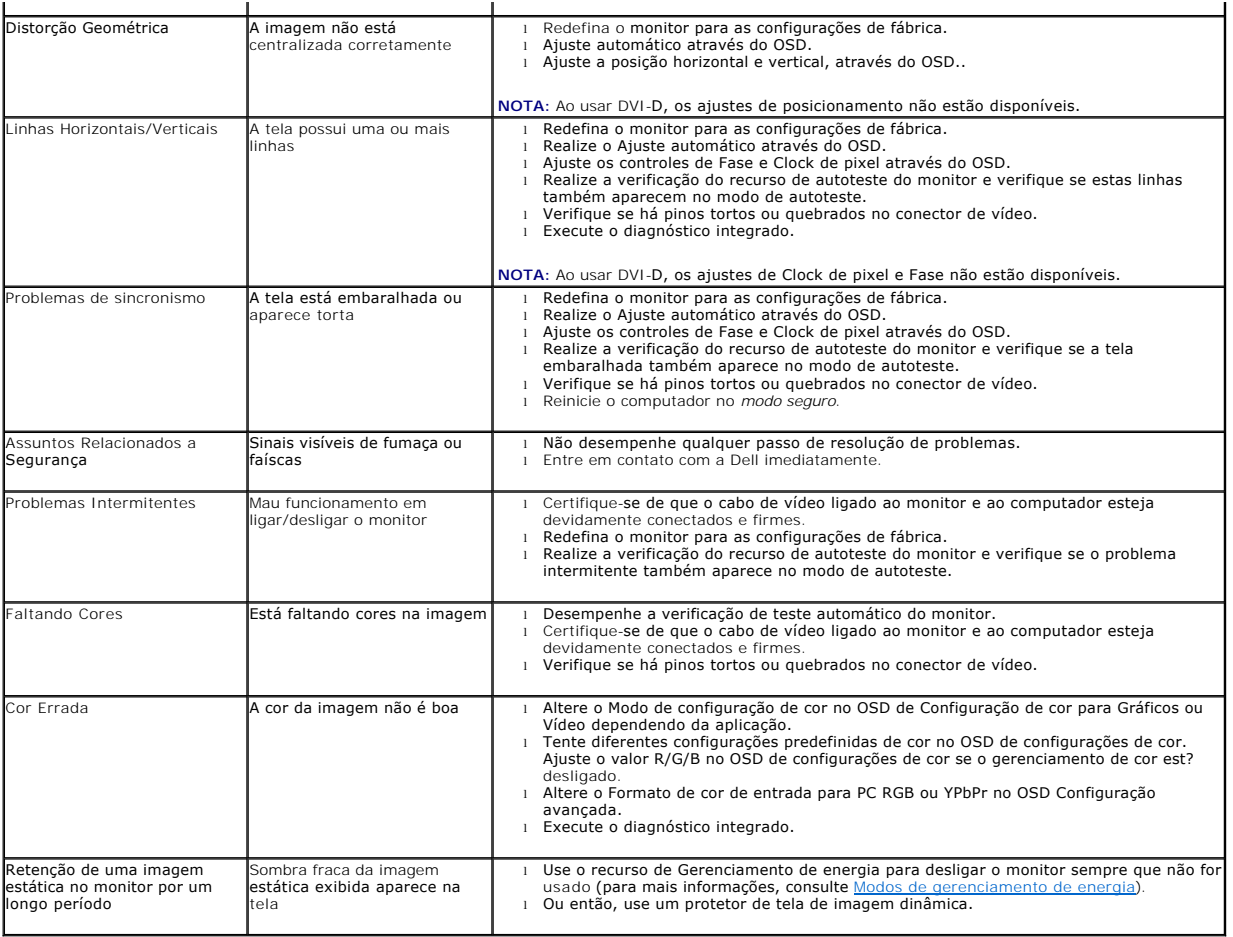

# <span id="page-35-1"></span>**Problemas específicos do produto**

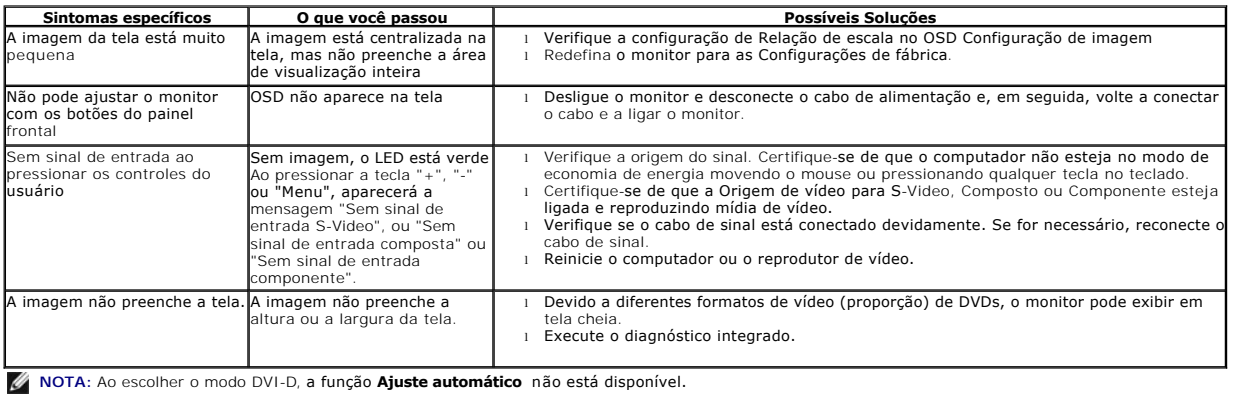

# <span id="page-35-2"></span>**Problemas Específicos do Bus Serial Universal (USB)**

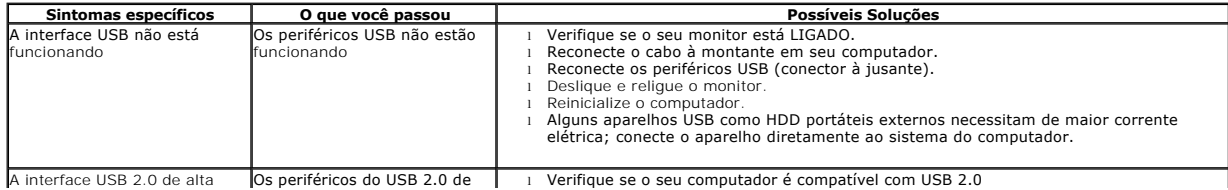

1 Alguns computadores possuem ambas as portas USB 1.1 e USB 2.0 Certifique-se que a<br>1 porta USB correta é utilizada.<br>1 Reconecte o cabo a montante em seu computador.<br>1 Reconecte os periféricos USB (conector a jusante).<br>1 R

- 
- 
- 

# <span id="page-36-0"></span>**Problemas no Dell™ Soundbar**

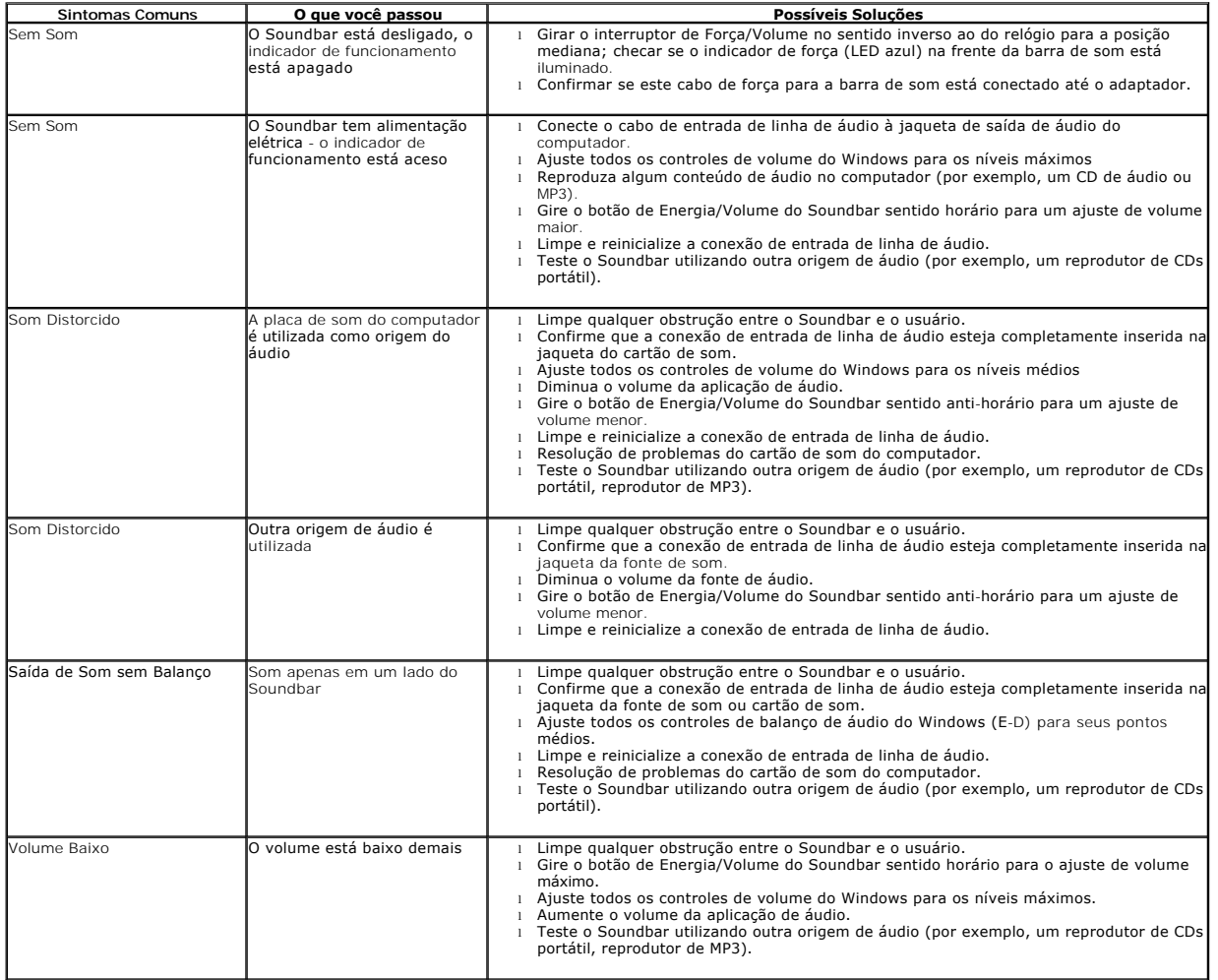

[Voltar para Página Índice](file:///C:/data/Monitors/U2211H/pb/ug/index.htm)